# **ISTRUZIONI/INSTRUCTIONS**

**1**

Accedere alla sezione "**pagamenti**" della propria area riservata dopo aver effettuato il login [\(http://studiare.unife.it\)](http://studiare.unife.it/), come da pagina sotto riportata. Saranno così visibili le tasse e i contributi già corrisposti (semaforo verde), o ancora da pagare (semaforo rosso).

Access to the section "**Pagamenti**" in your personal area after logging in to [http://studiare.unife.it,](http://studiare.unife.it/) as below showed. It will now be possibile to see taxes and fees already paid (green light) and those to be paid (red light)

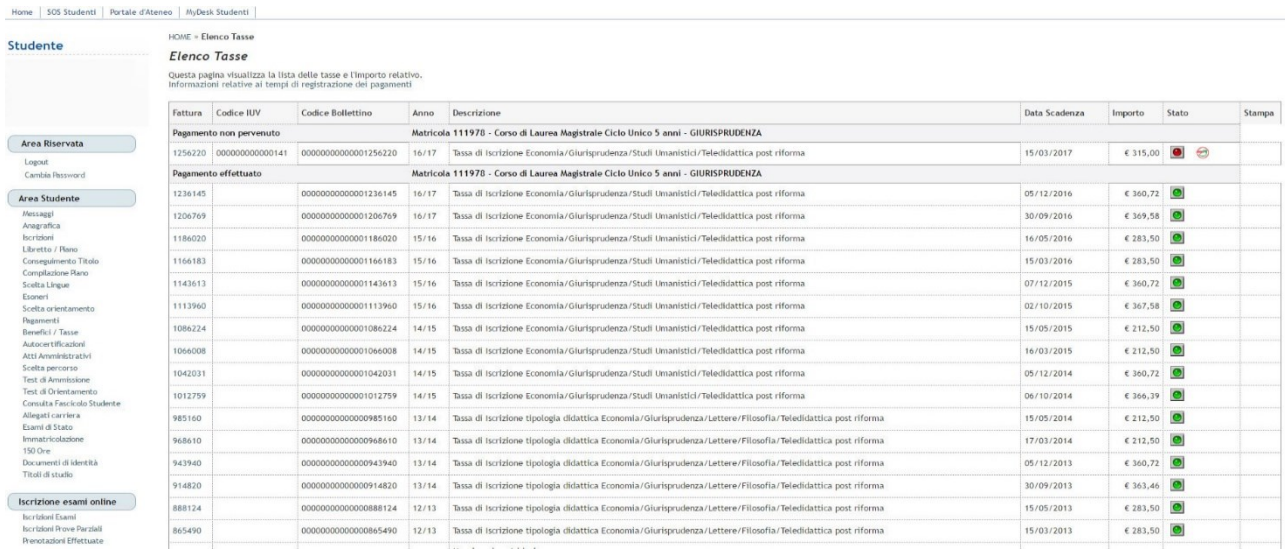

### **2**

HOME » Elenco Tasse

Per procedere con il pagamento, cliccare sul **numero di fattura**, a sinistra della tabella, come indicato nella pagina seguente, relativamente al contributo da pagare.

In order to proceed with the payment procedure, click on **invoice number,** on the column left of the panel as showed in the next page, according to the duty to be paid.

**Flenco Tasse** Questa pagina visualizza la lista delle tasse e l'importo relativo.<br>Informazioni relative ai tempi di registrazione dei pagamenti Sceeli tu come pagare e con chi utilizzando PagoPA Fattura Codice IUV Data<br>Scadenza **Stampa** Codice Bollettino Anno Descrizione Importo Stato Pagamento non pervenuto  $\bullet$  $\Theta$ 1273729 000000000001050 16/17 Centro Linguistico Ateneo - Iscrizione corso Italiano - Studenti stranieri con esonero € 66.00 a, 1275090 000000000195542 00000000000001275090 16/17 Corso di formazione Collaudo acustico di impianti audio per segnalazione vocale di  $\bullet$  $\Theta$ 参  $600,00$   $\overline{4}$ Pagamento effettuato 1256725 00000000000343 0000000000001256725 16/17 Tassa di iscrizione dottorato di ricerca MAF 31/01/2017  $\epsilon$  1.00  $\boxed{\odot}$  $\epsilon$  1,20  $\bullet$ 853106 000000000000242 00000000000000853106 12/13 mposta di bollo per richiesta certificati

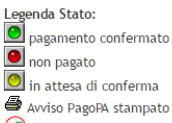

PagoPA abilitato

Comparirà la pagina sotto riportata, con le indicazioni della fattura e l'elenco delle **diverse modalità di pagamento**.

What you will see next is a page like the one showed here below, with all the data of the invoice and a list of the **multiple choices of paying** you will encounter.

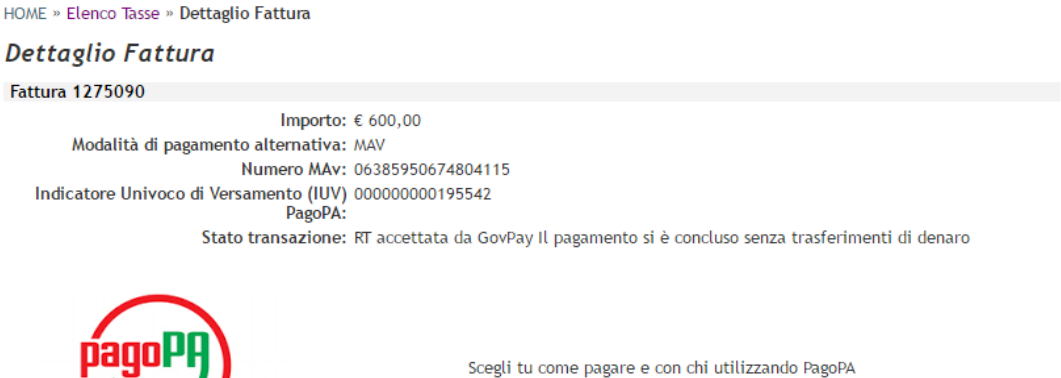

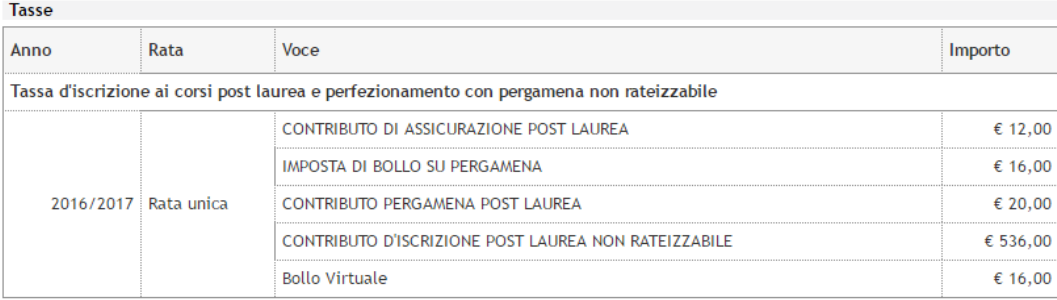

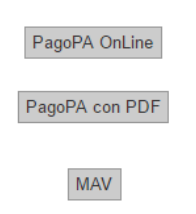

### **4**

Cliccare: "**PagoPA OnLine**". In questo caso comparirà la pagina sotto riportata, con le due modalità di pagamento previste.

Click on "**PagoPA Online**". In this case in particular, it will appear the page as you see here below, with the double option of paying.

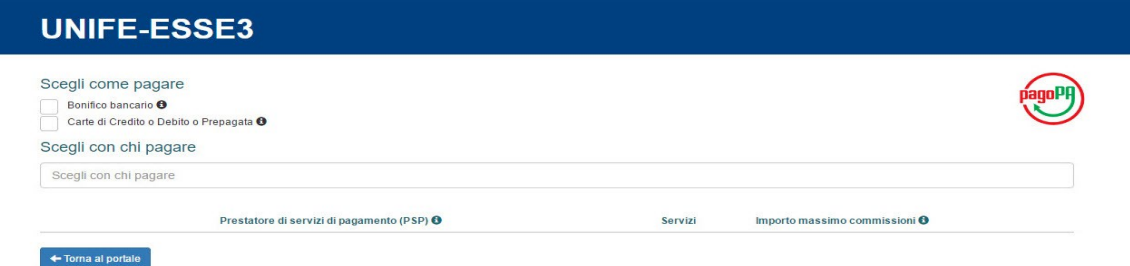

Nel caso venga scelto il pagamento attraverso **bonifico bancario**, comparirà la pagina seguente. Per eseguire il bonifico bancario sarà sufficiente scegliere il prestatore di servizio desiderato (verificando attentamente i costi, ove previsti), e procedere.

In case you choose to pay through **bank transfer**, you will see a page like the one here below. In order to pay with bank transfer all you need to do is choose the money service provider (always verifying the costs, if the service foresees any additional costs for the operation), then proceed to the payment.

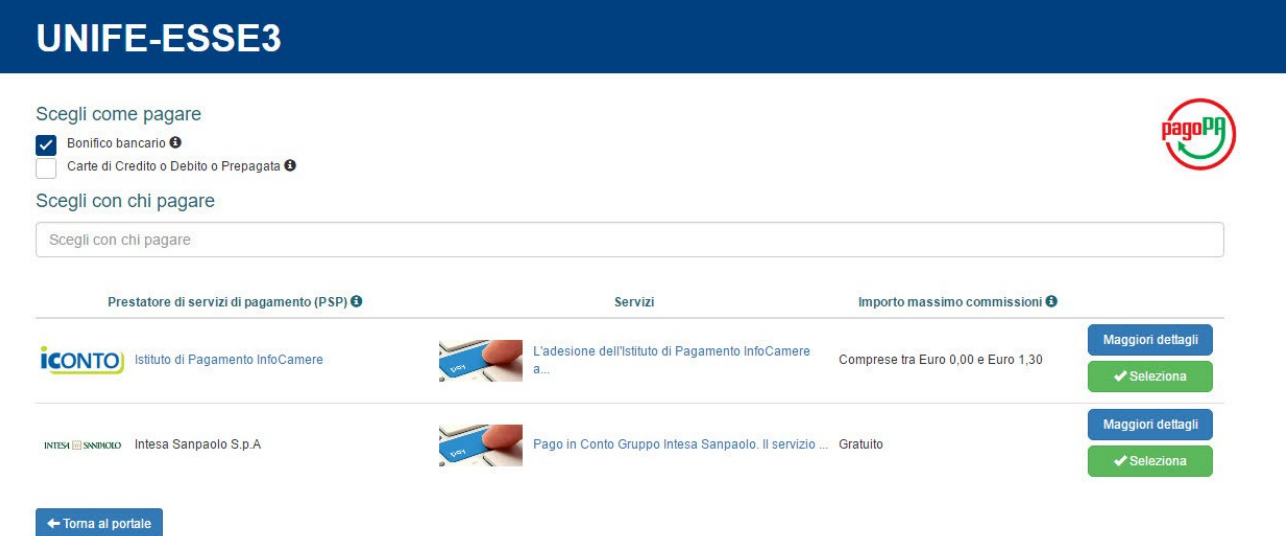

## **6**

Ad esempio, nel caso si opti per "**Intesa San Paolo**", sarà richiesta una conferma definitiva come da schermata sotto riportata.

E.g.: in case you choose to pay through "**Intesa San Paolo**", you will be required a confirmation as shown in the screenshot here below.

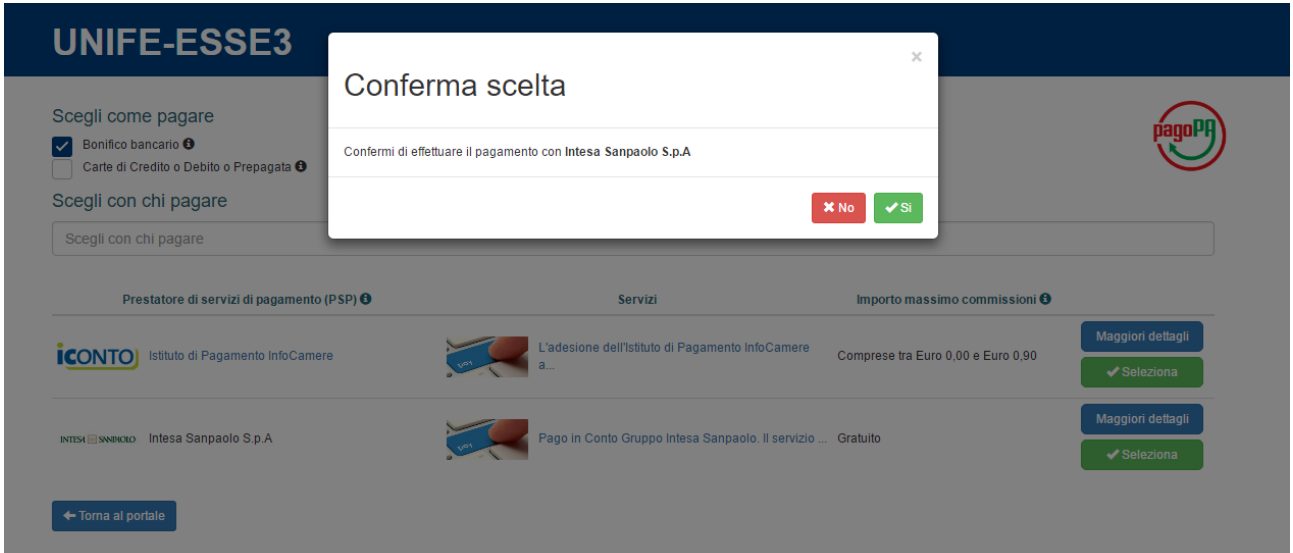

Comparirà una pagina con il riepilogo dei dati relativi al pagamento, come sotto riportato. Per procedere cliccare "**Procedi con il pagamento**".

The next page that will appear is a summary with all the data related to the payment, as shown below. In order to proceed click on "**Proceed to payment**".

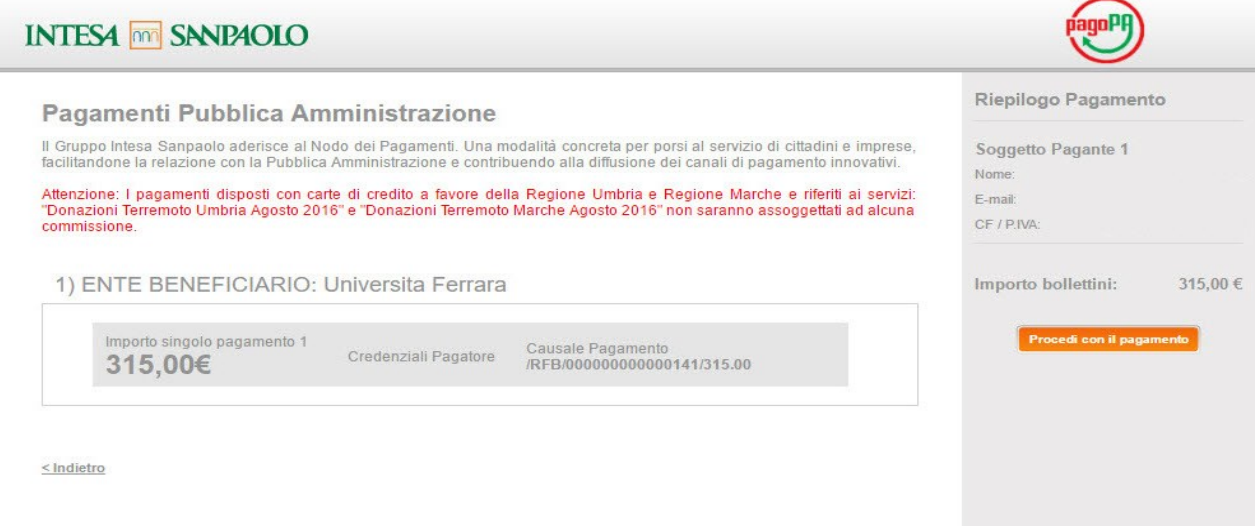

### **8**

Sarà così possibile scegliere tra diversi **circuiti di pagamento**, come da pagina sotto riportata.

In doing so it will be possible to choose between among the different means of payment, as you can see in the screenshot.

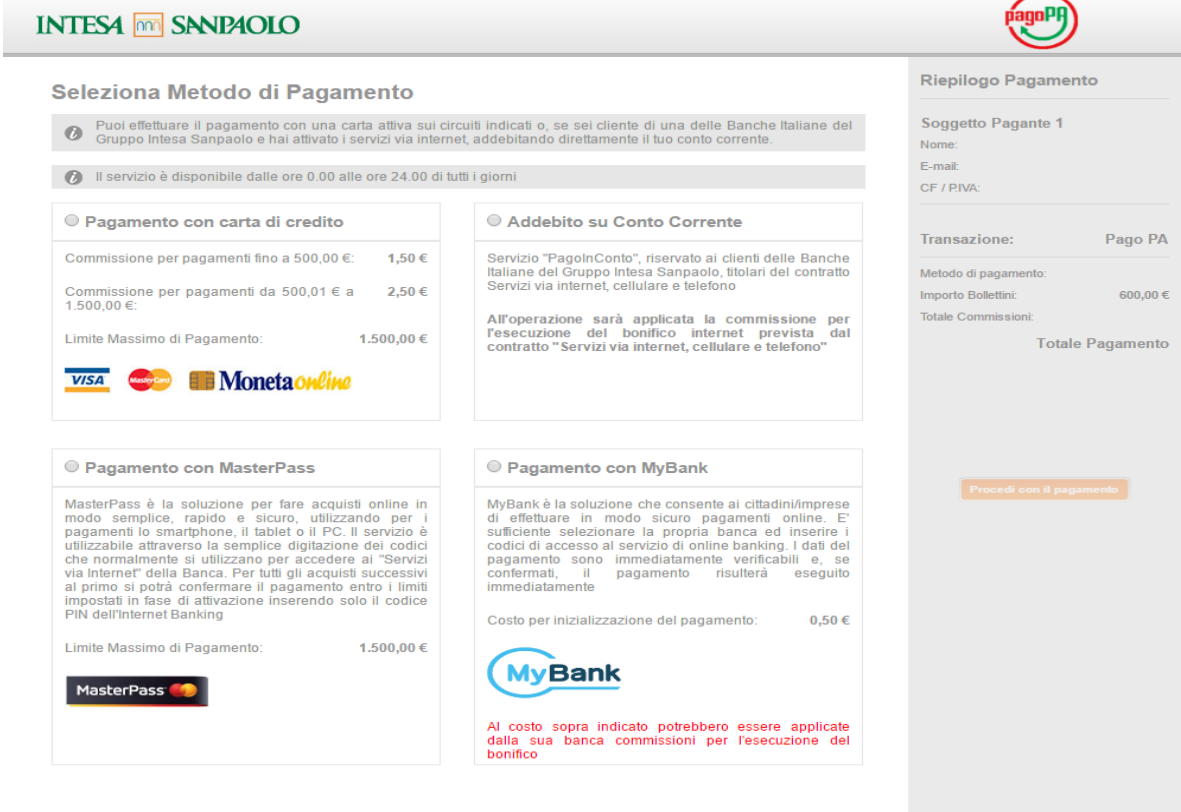

# **7**

 $\leq$  Indietro

Nel caso si opti per "**Addebito su conto corrente**", comparirà la pagina seguente. In case you choose for "**Charge on Bank Account**", what will follow is the below page.

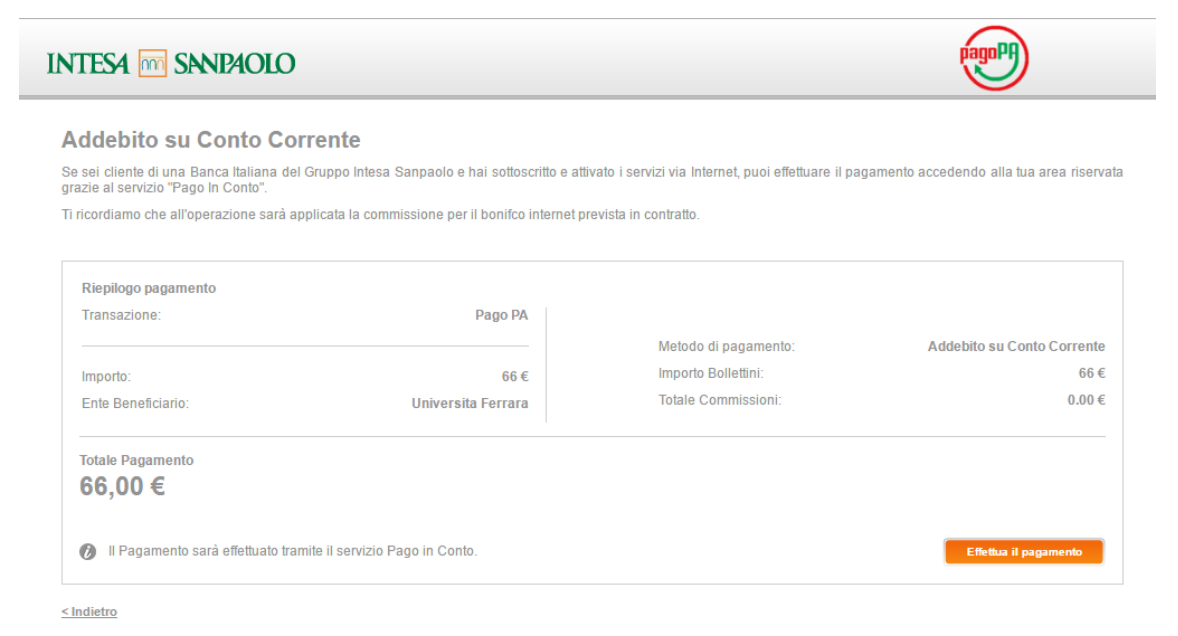

#### **10**

Nel caso si opti per "**Pagamento con Master Pass**", comparirà la pagina sottostante.

Otherwise, if you choose "**Payment with MasterPass**", you will see a page like this one.

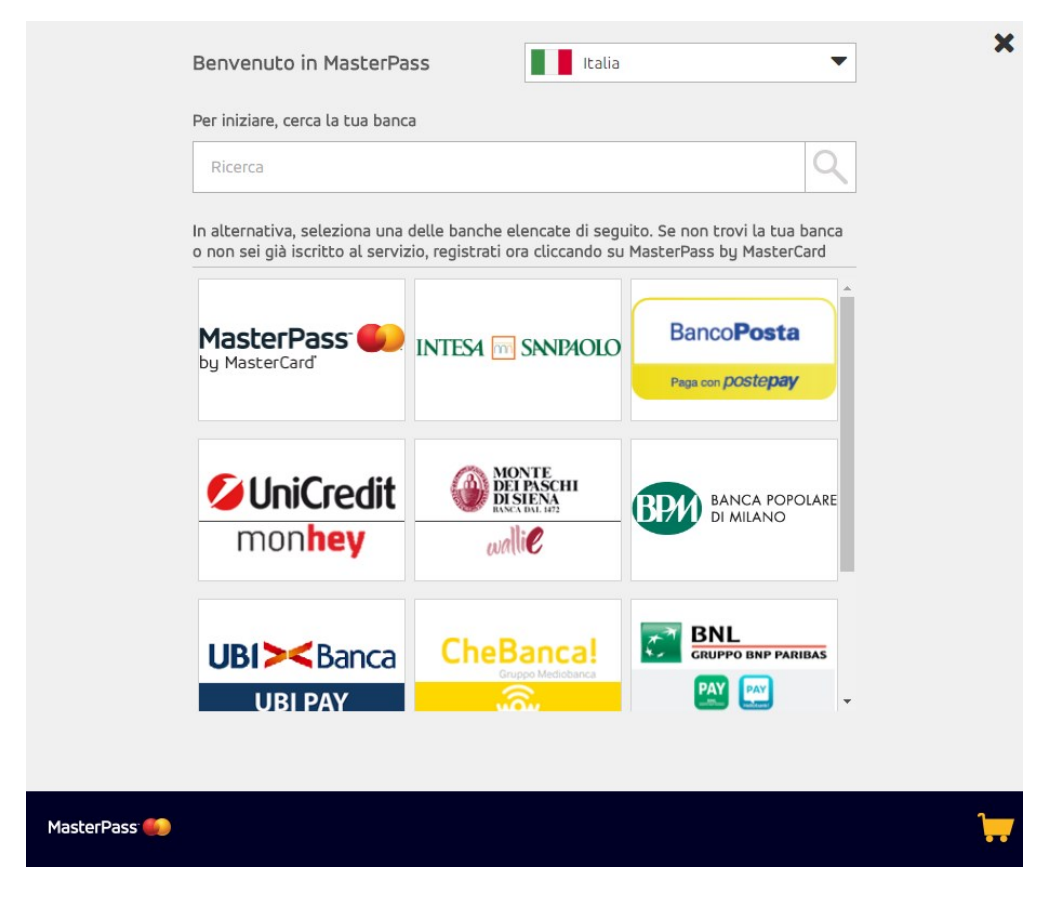

Se si opta per "**Pagamento con MyBank**", comparirà la pagina seguente. While this page will appear in case you choose through "**MyBank Payment**".

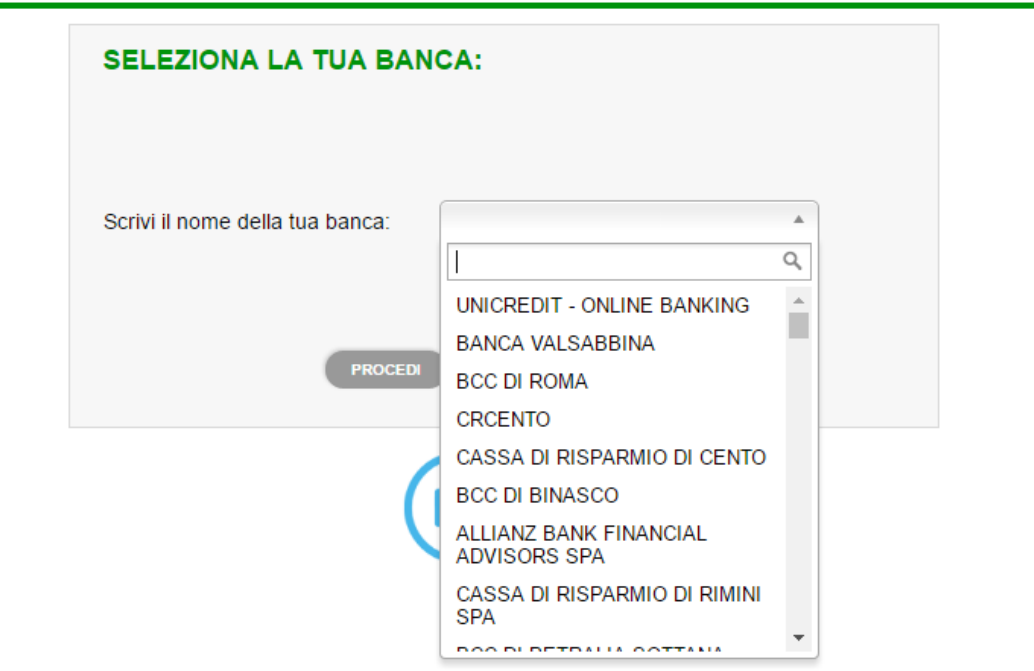

## **12**

Se si opta per "**Pagamento con carta di credito**", attraverso il servizio offerto da Banca Intesa San Paolo, comparirà la pagina seguente.

You may also choose "**Payment with Credit Card**", through the service powered by Banca Intesa San Paolo, and you will land on this page.

# Setefi

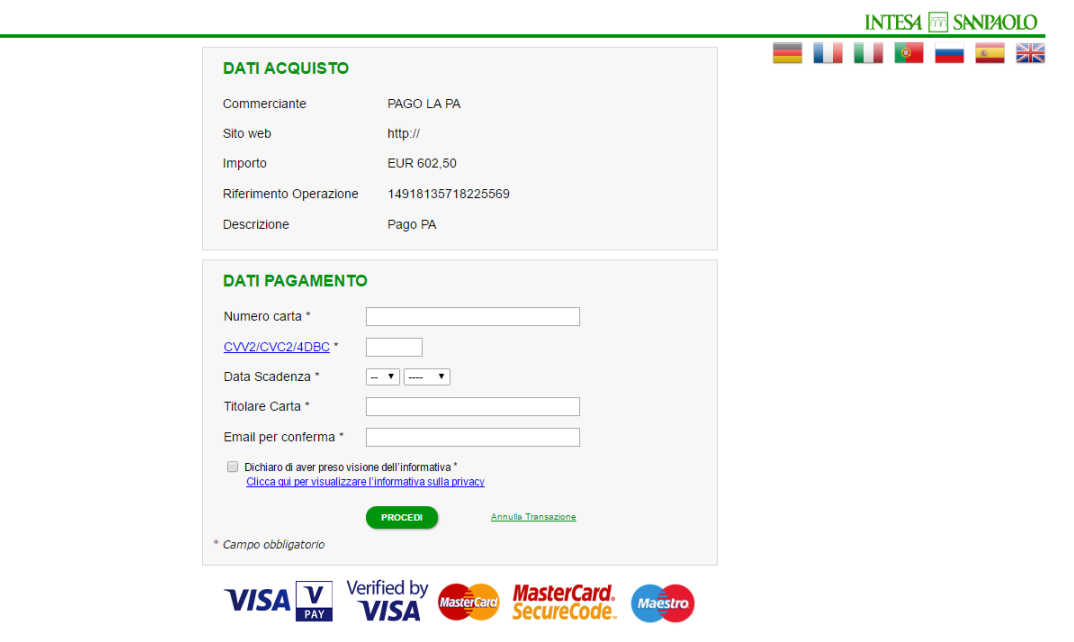

Cookie Policy

Se, invece, al punto 4, si sceglie "**pagamento con carta di credito/debito o prepagata**", comparirà la pagina seguente. Come in precedenza sarà sufficiente scegliere il prestatore di servizio (verificando attentamente i costi ove previsti), procedendo poi con il pagamento.

If, at step 4 you chose "**Payment with Credit Card/Debit Card or Prepaid Card**" instead, you will land on this page you see here below in the screenshot. Just like before all you need to do is choose among the Service Providers (always verifying possible costs if foreseen), and proceed to the payment.

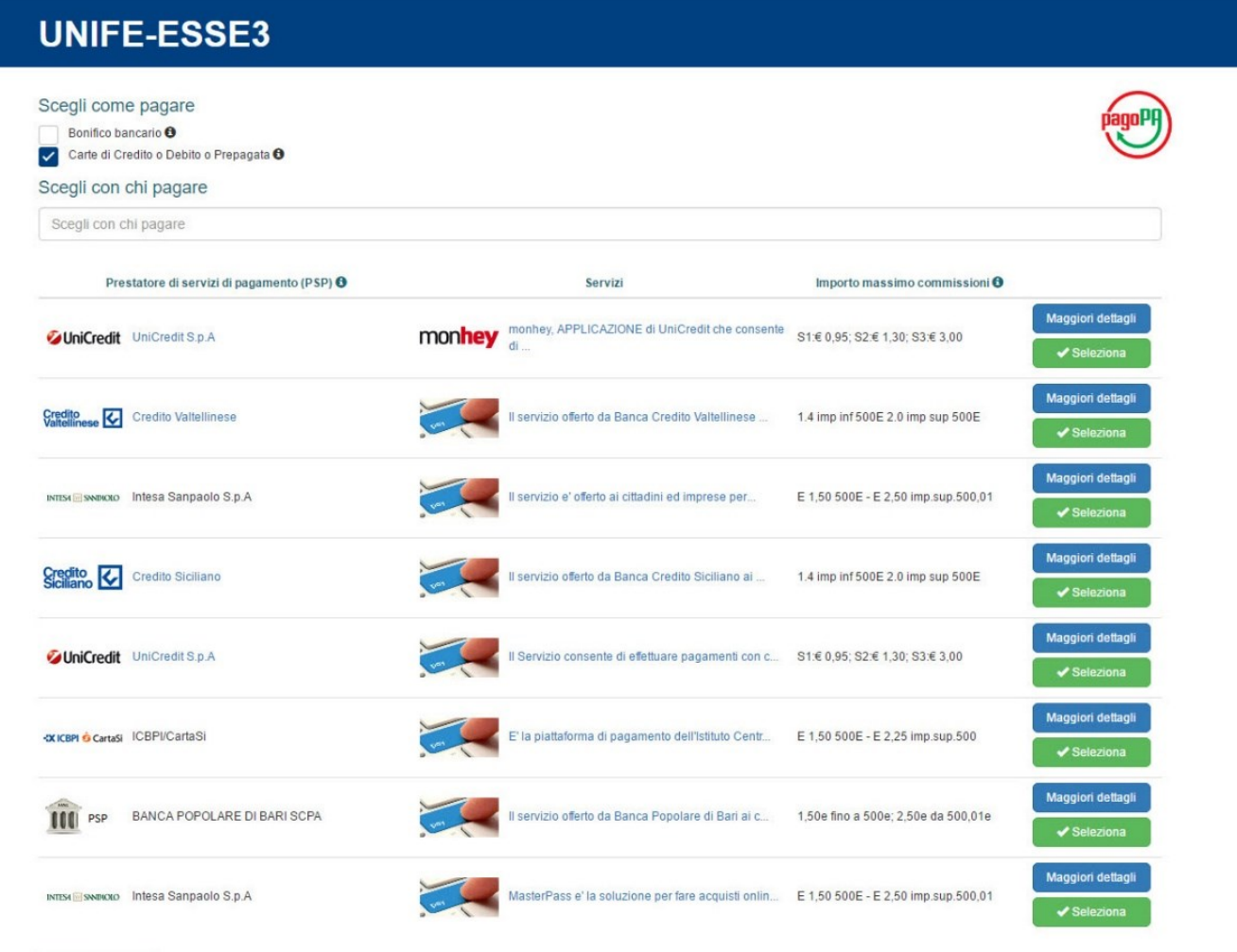

**13**

← Torna al portale

### **14**

Se al punto 3 si opta per "**PagoPA con PDF**", comparirà il seguente file pdf con un avviso di pagamento. L'avviso di pagamento sarà da utilizzare presso banche, poste, tabaccherie e altri prestatori di servizio, in base alle indicazioni riportate sull'avviso stesso. L'elenco completo dei Prestatori di Servizio di Pagamento, è disponibile all'indirizzo [www.agid.gov.it/agenda](http://www.agid.gov.it/agenda-digitale/pubblica-amministrazione/pagamenti-elettronici/psp-aderenti-elenco)[digitale/pubblica-amministrazione/pagamenti-elettronici/psp-aderenti-elenco](http://www.agid.gov.it/agenda-digitale/pubblica-amministrazione/pagamenti-elettronici/psp-aderenti-elenco)

If at point 3 you have chosen "**PagoPA with PDF**", you will see this file .pdf with a payment notice. Such payment notice must be paid at banks, post offices, tobacco shops or other service providers, as written in the instructions on the notice itself. The full list of Payment Service Providers is free for you to consult at: [www.agid.gov.it/agenda-digitale/pubblica](http://www.agid.gov.it/agenda-digitale/pubblica-amministrazione/pagamenti-elettronici/psp-aderenti-elenco)[amministrazione/pagamenti-elettronici/psp-aderenti-elenco](http://www.agid.gov.it/agenda-digitale/pubblica-amministrazione/pagamenti-elettronici/psp-aderenti-elenco)

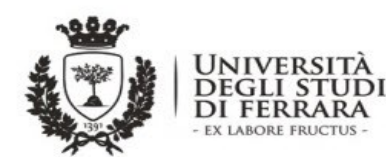

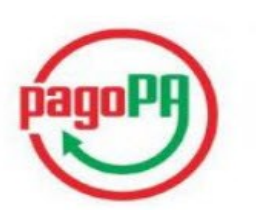

#### **AVVISO di PAGAMENTO**

Codice Fiscale dell'ente Creditore: 80007370382

Codice dell'avviso di pagamento:

Identificativo univoco versamento (IUV):

Importo del Versamento:

Tasse per servizio erogato

Causale Versamento:

Debitore:

Data di scadenza:

Orario di disponibilità del Servizio che l'Ente Creditore intende rispettare nei confronti dei propri utenti: da Lunedì a Venerdì dalle 8 alle 20 (esclusi festivi)

L'importo del presente documento potrebbe subire variazioni rispetto a quanto sopra riportato in quanto aggiornato automaticamente dal sistema (in funzione di eventuali sgravi, note di credito, indennità di mora, sanzioni o interessi,  $ecc.)$ .

Il prestatore di servizi di pagamento presso il quale è presentato potrebbe pertanto richiedere un importo diverso da quello indicato sul documento stesso

Attraverso il sistema pagoPA® è possibile effettuare il pagamento con le seguenti modalità:

. sul sito web di ateneo http://studiare.unife.it, accedendo all'apposita sezione PAGAMENTI e scegliendo tra gli strumenti disponibili: carta di credito o debito o prepagata, oppure il bonifico bancario.

Per poter effettuare il pagamento occorre indicare il codice IUV presente sull'avviso.

. presso le banche e altri prestatori di servizio di pagamento aderenti all'iniziativa tramite i canali da questi messi a disposizione (come ad esempio: home banking, ATM, APP da smartphone, sportello, ecc). L'elenco dei punti abilitati a ricevere pagamenti tramite pagoPA® è disponibile alla pagina<br>"http://www.agid.gov.it/agenda-digitale/pubblica-amministrazione/pagamenti-elettronici/psp-aderenti-elenco "

Per poter effettuare il pagamento occorre utilizzare il Codice Avviso di Pagamento oppure il QR Code o i Codici a Barre,

presenti sulla stampa dell'avviso.

PagoPA® è un sistema pubblico - fatto di regole, standard e strumenti definiti dall'Agenzia per l'Italia Digitale e<br>accettati dalla Pubblica Amministrazione e dai PSP aderenti all'iniziativa - che garantisce a privati e az effettuare pagamenti elettronici alla PA in modo sicuro e affidabile, semplice e in totale trasparenza nei costi di commissione. Si tratta di un'iniziativa promossa dalla Presidenza del Consiglio dei Ministri alla quale tutte le PA sono obbligate ad aderire.

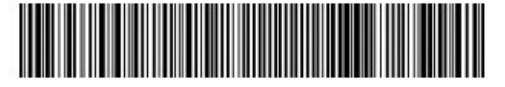

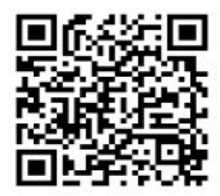